# **MT6071/8071/8101iE series**

Installation Instruction

### **Installation and Startup Guide 1**

This document covers the installation of MT6071/8071/8101iE Series HMI, for the detailed specifications and operation, please refer to Brochure and EasyBuilder Pro User Manual.

### **Install Environment:**

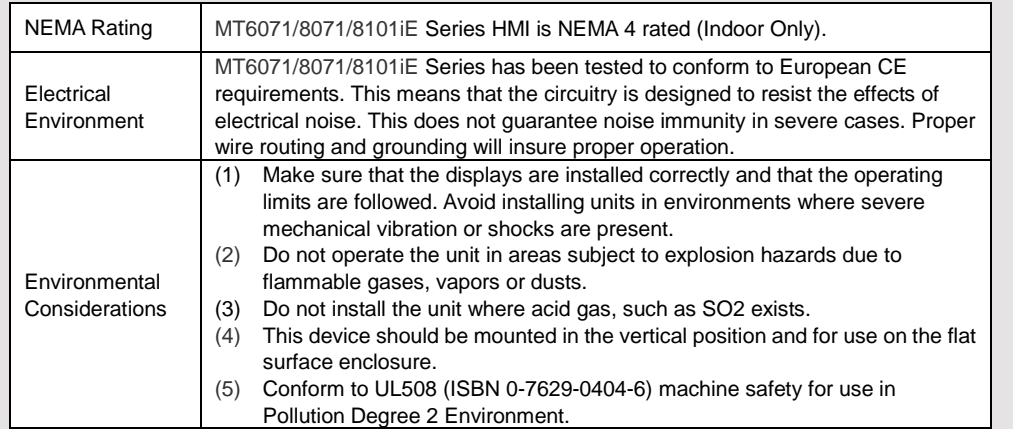

# **2** Unpacking the Unit **All and Struck Struck Struck** NOTE:

Place the operator panel on a stable

Unpack and check the delivery. If damage is found, notify the supplier.

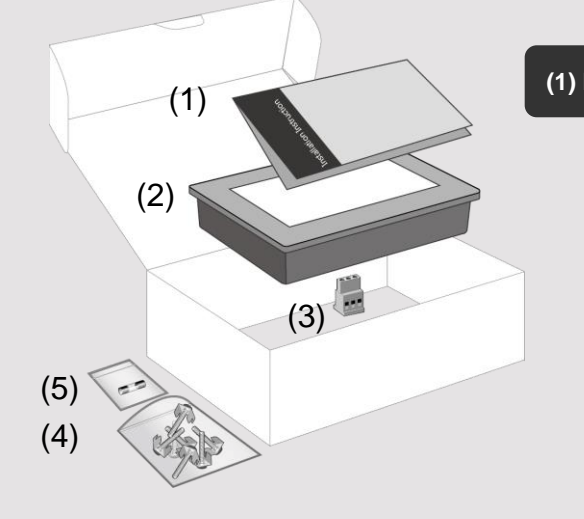

# letting it fall may cause damage. **(1) Installation Instruction, 2-sided A4 \*1 (2) Human Machine Interface \*1 (3) Power Connector \*1 (4) Brackets & Screws \*1 pack (5) Fuse 1.25A/250V 5\*20mm \*1**

surface during installation. Dropping it or

# **Installation Instructions 3**

Secure the operator panel in position, using all the fastening holes and the provided brackets

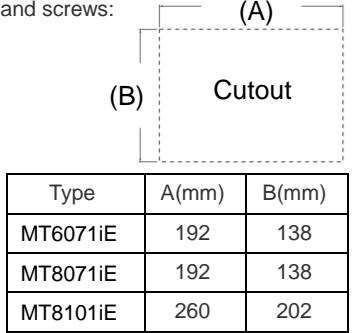

### **Power Connections 4**

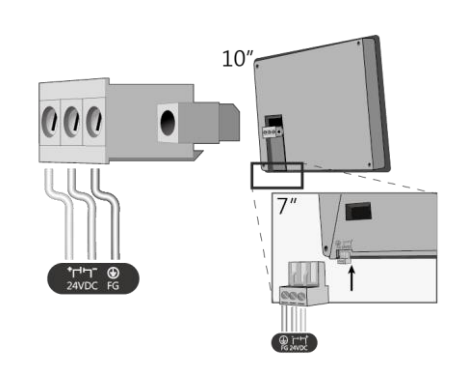

### **NOTE:**

1. Connect positive DC line to the '+' terminal and the DC ground to the '-' terminal.

2. Please do not connect HMI with PLC and PC simultaneously to prevent potential difference from destroying USB ports of HMI and PC.

# **System Settings 5**

When HMI is powered up and displays image, click the system setting button. (Default System Password: 111111) It is necessary to connect the HMI to your network through a RJ-45 cable. (N/A for MT6071iE)

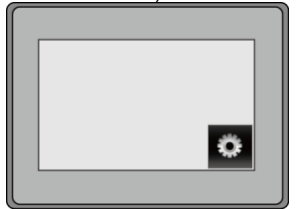

**NOTE:** For the details of HMI DIP SW function settings please refer to Part 8 in this guide.

### Go to the Network tab, you may choose to auto get DHCP IP, or designate your own IP.

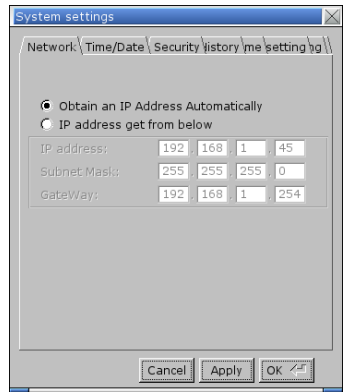

### **EasyBuilder Pro Software Settings 6**

Launch EasyBuilder Pro software, select your project file, press F7 shortcut key to open the download dialog box:

Select Ethernet > IP tab > Enter your HMI IP > Click Download to download this project file to HMI.

If use MT6071iE, please select USB cable. ( Please refer to EasyBuilder Pro User Manual for software operation details )

## **Communication C**

**NOTE:** COM2 and COM3 [RS485] 2W support MPI 187.5K, please use one at one time.

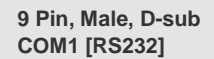

**7**

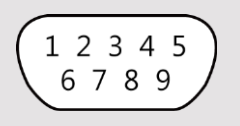

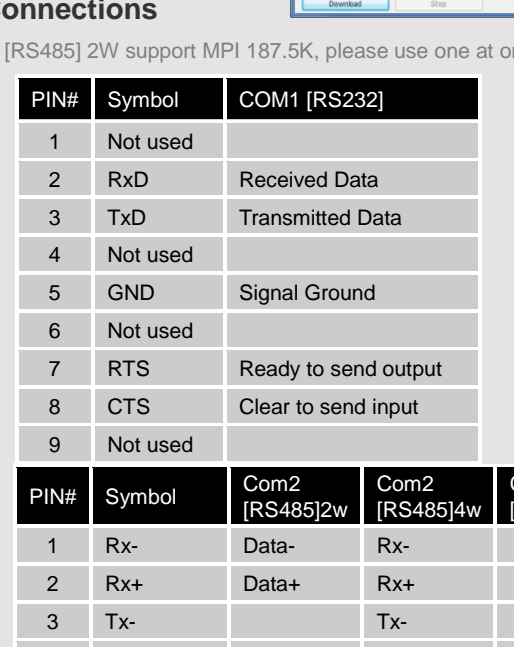

**O** Ethern

**V** Firmural

 $4$   $\sqrt{p}$  Name

10: 102.169.1.40

V Font files date firmware or execute **Tites user-defined startup scree Di Bocott** con V Reboot HMI after download

Automatically using current settings to download after

4 Tx+ Tx+ 5 GND Signal Ground

7 Not used

**9 Pin, Female, D-sub COM2** / **COM3 [RS485]**

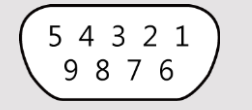

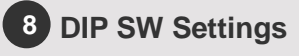

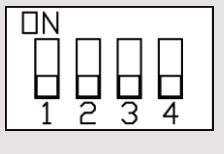

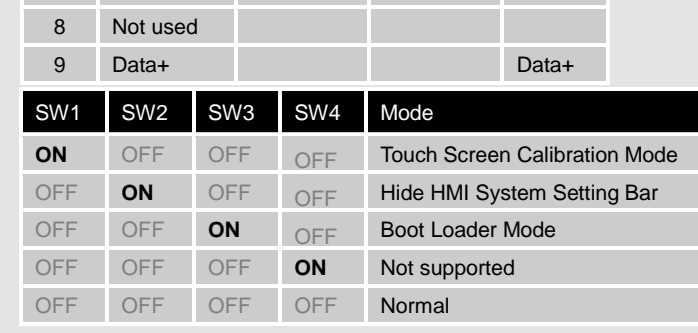

6 Data- Data-

Com3 RS485<sup>1</sup>

assword: Setting...

Ext.

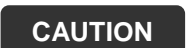

**NOTE:** Make sure that all local and national electrical standards are met when installing the unit. Contact your local authorities to determine which codes apply.

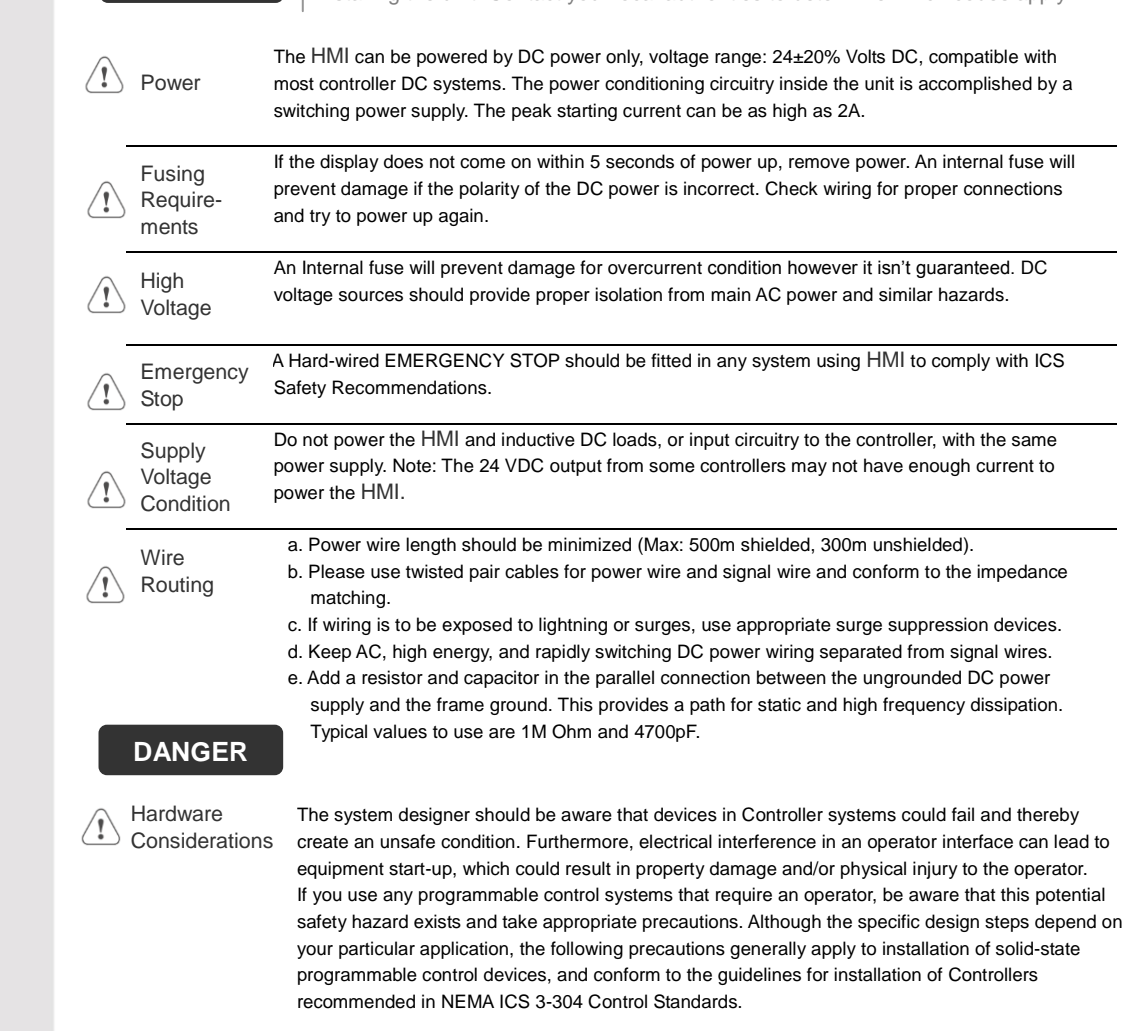

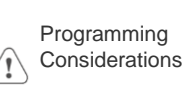

To conform with ICS Safety Recommendations, checks should be placed in the controller to ensure that all writable registers that control critical parts of plant or machinery have limit checks built into the program, with an out-of-limit safe shut down procedure to ensure safety of personnel. GME680710\_MT6071\_8071\_8101iE1\_Installation\_140522

## **Limited Warranty**

- This product is limited warranted against defects in design and manufacture. The proven defective product will either be repaired or replaced, at Weintek's discretion. This warranty shall not cover any product which is (a) Out of warranty period which is 12 months from the manufacturing month of the HMI products.
- (b) Damage caused by Force Majeure, accident, negligence, improper installation or misuse.
- (c) Product has been repaired or taken apart by unauthorized technicians.
- (d) Products whose identification markings have been removed or damaged.